# Hauppauge!

 $\overline{A}$ 

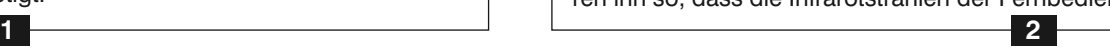

**3 4**

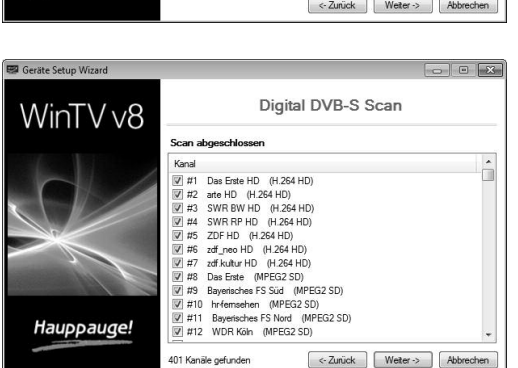

# **WinTV-Starburst HD WinTV-HVR-4400 HD WinTV-HVR-5525 HD**

## **Installationsanleitung für Windows**

**Hauppauge Computer Works GmbH**

Ohlerkamp 14 · 41069 Mönchengladbach · Deutschland Tel. Kundendienst: (+49) 02161 694 88 40 · Fax: (+49) 02161 694 88 15 Email: info@hauppauge.de · Web: **www.hauppauge.de**

Wenn eine CD-ROM enthalten ist, starten Sie das **Setup** von der CD.

Wenn keine CD-ROM enthalten ist, öffnen Sie Ihren Web-Browser und geben die Download-Adresse vom "WinTV v8 Download Dokument" in die Adresszeile ein.

Oder alternativ besuchen Sie

Im Schritt "Aktivierung erforderlich" klicken Sie auf "Seriennummer eingeben" und geben die Seriennummer vom "WinTV v8 Download Dokument" ein.

## **www.hauppauge.de** ,

klicken auf "SUPPORT" und dann auf "WinTV v8".

Laden Sie die WinTV8 Setup-Datei herunter. Führen Sie die heruntergeladene Datei aus, zum Beispiel **wintv8setup\_34180.exe**, wobei die

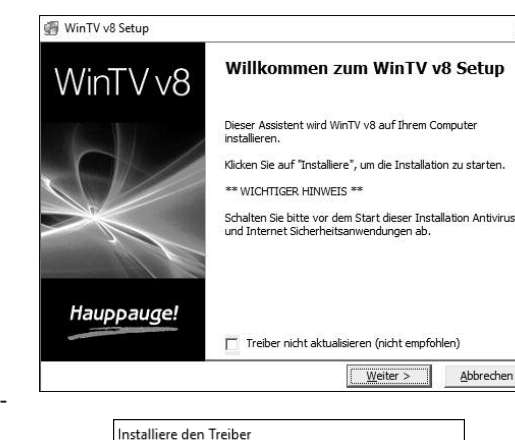

Versionsnummer anders sein mag. Wählen Sie Ihre Sprache und klicken Sie auf "Next". Folgen Sie den Anweisungen auf dem Bildschirm.

Zunächst wird der Geräte-Treiber für die WinTV-Karte installiert.

Daraufhin wird die WinTV Applikation installiert. Es wird empfohlen, die Vorgaben für das Programm- und Datenverzeichnis zu übernehmen.

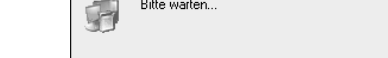

WinTV v8 Setup

WinTV v8

Hauppau

Aktivierung erforderlich

Wenn Ihr Produkt mit WinTV v7 geliefert wurde und Sie auf WinTV v8 aktualisieren wollen, legen Sie bitte Ihre original WinTV v7 CD ins Laufwerk und klidken Sie auf "WinTV7 CD" bis Laufwerk und klidken Sie auf "WinTV7 zukü

 $\times$ 

Wenn Sie Ihre Original-CD verloren haben, können Sie die<br>WinTV v8 Applikation in unserem Web-Shop bei<br>www.hauppauge.de erwerben.

Wenn Sie eine Seriennummer im Web-Shop erworben haben<br>kildcen Sie auf "Seriennummer eingeben", Verwahren Sie die<br>Seriennummer an einem sicheren Ort, sie wird für zukünftige<br>Installationen benötigt.

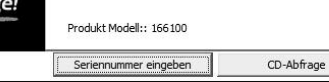

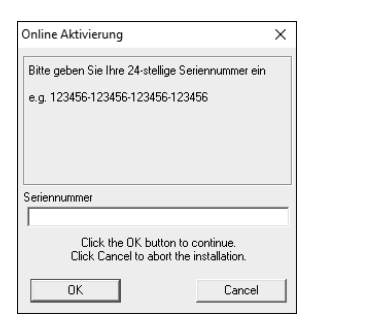

## *Hinweise:*

- *Dieser Schritt erfordert, die WinTV-Karte in den PC eingebaut ist.*
- *Es wird empfohlen, AntiViren-Software für die Dauer der Software-Installation zu deaktivieren.*
- *Für die Aktivierung der Software wird eine Internetverbindung benötigt.*

## **Installations-CD-ROM** mit Seriennummer\* auf der Hülle Hauppauge!"

## 4. Installation von Treiber und Software

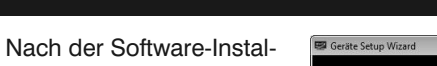

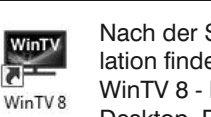

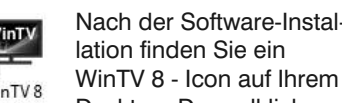

Desktop. Doppelklicken Sie auf dieses Icon, um die WinTV-Anwendung zu starten.

Beim ersten Start erscheint der **Geräte-Setup-Wizard**. Setzen Sie das Häkchen entsprechend dem angeschlossenen Signal und klicken Sie

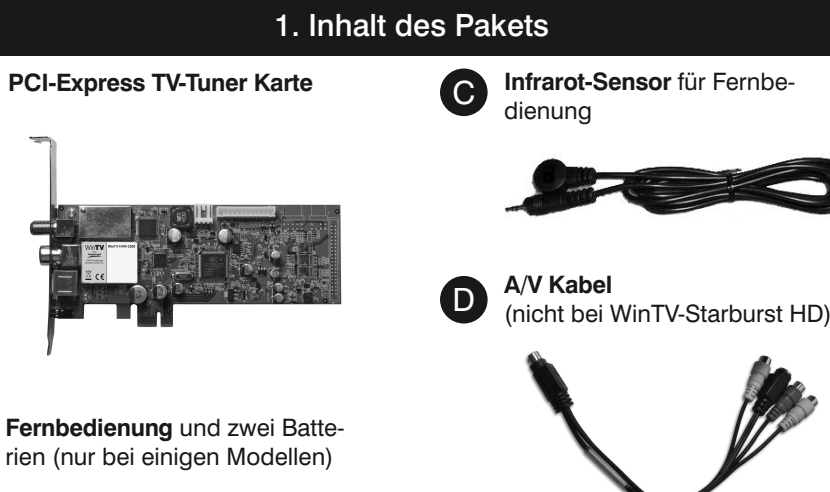

**Deutsch** 

auf *Weiter*. Bei Empfang von DVB-T über Antenne oder DVB-C über Kabel wählen Sie das **Land** und Ihre **Region**. Falls Ihre Region nicht aufgeführt ist, wählen Sie die voreingestellte Auswahl.

Bei Empfang von Analog-TV über Kabelanschluss wählen Sie das Land und "Kabel".

Wenn Sie eine externe Videoquelle über das beiliegende A/V-Kabel ver-

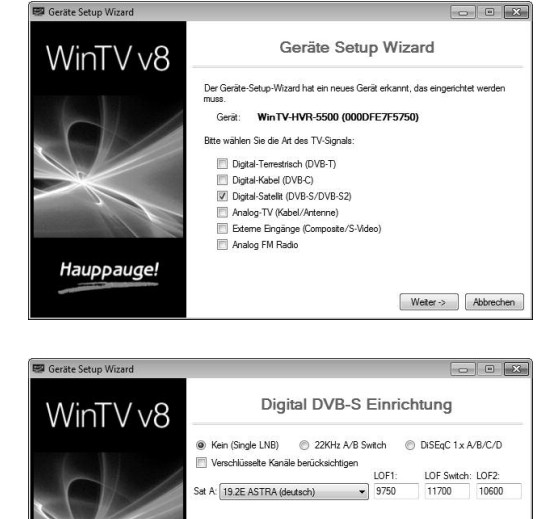

n: Full Auto Scar

bunden haben, wählen Sie "**Externe Eingänge (Composite/S-Video)**".

Bei SAT-Empfang wählen Sie den Satelliten, auf den Ihre SAT-Antenne ausgerichtet ist. Im deutschsprachigen Raum ist dies üblicherweise "19.2E ASTRA 1F,1G...".

**Tipp**: Bei Auswahl von "19.2E ASTRA (deutsch)" werden nur deutschsprachige Sender gescannt, wodurch die Senderliste übersichtlicher bleibt.

Es wird empfohlen, das Häkchen bei "Verschlüsselte Sender berücksichtigen" nicht zu setzen.

Klicken Sie auf *Weiter*, um den Suchlauf zu starten.

Gefundene Sender werden während des Suchlaufs aufgelistet.

Klicken Sie nach Abschluss des Suchlaufs auf *Weiter*, um die gefundenen Sender zu speichern.

# 5. Start von WinTV v8 und Sendersuche

Hauppauge!

**Für den genauen Lieferumfang beziehen Sie sich bitte auf die Verpackungsaufschrift.**

**WinTV v8 Download-Dokument** mit Seriennummer\* - oder - E

\* Verwahren Sie die Seriennummer an einem sicheren Ort; sie wird auch für spätere Installationen oder Software-Updates benötigt.

B

- Schalten Sie den Computer aus und ziehen Sie den Netzstecker. Der Hersteller des PCs hält Informationen zum Öffnen des Gehäuses bereit.
- Entfernen Sie den Gehäusedeckel.
- Suchen Sie einen freien PCI-Express Slot und entfernen Sie die Metallabdeckung des Slots an der Rückseite des PCs.
- Stecken Sie die WinTV-Karte in den Slot und befestigen Sie diese mit einer Schraube.
- Montieren Sie den Gehäusedeckel und stecken Sie den Netzstecker wieder ein.

# 2. Installation der WinTV-Karte

Mit **WinTV-Starburst HD** empfangen Sie digitales Satelliten-Fernsehen.

Mit **WinTV-HVR-4400 HD** empfangen Sie zusätzlich das digitale DVB-T Fernsehen über Antenne sowie analoges Fernsehen über Kabelanschluss und UKW-Radio. Auch ist der Anschluss von analogen Videoquellen möglich.

Mit **WinTV-HVR-5525 HD** empfangen Sie zusätzlich digitales Kabel-TV und DVB-T2.

# 3. Anschlüsse der WinTV-Karte

Die Eingänge der WinTV-Karte sind folgendermaßen beschriftet:

- **SAT** Eingang für Satelliten-Antenne (Parabolspiegel)
- **TV IN** Eingang für TV-Antenne oder Kabelanschluss
- **AV IN** Eingang für beiliegendes A/V Kabel zum Anschluss einer Videoquelle **IR** Eingang für den Infrarot-Sensor der Fernbedienung

Bei WinTV-HVR-4400/-5525 dient der TV-Eingang auch als Eingang für das UKW-Radiosignal.

Bei **Satelliten-Empfang** verbinden Sie das Kabel von Ihrer SAT-Anlage direkt mit dem Eingang 'SAT'. Wenn der LNB Ihrer SAT-Antenne mehr als 350 mA Strom benötigt, sollte der **Aux. LNB Power** Anschluss auf der Platine mit einem Power-Stecker vom Netzteil des PC-Systems verbunden werden, wie er auch zum Anschluss von Floppy-Disk-Laufwerken (FDD) verwendet wird.

Bei **digitalem terrestrischen Empfang** verbinden Sie das Kabel von Ihrer DVB-T-Antenne mit dem Eingang 'TV IN'.

Bei Empfang von **Analog-TV** oder **DVB-C** verbinden Sie das Kabel von Ihrem Kabelanschluss (TV) mit dem Eingang 'TV IN'.

Verbinden Sie den Infrarot-Sensor mit dem **IR-Eingang** der WinTV-Karte und platzieren ihn so, dass die Infrarotstrahlen der Fernbedienung den Sensor erreichen können.

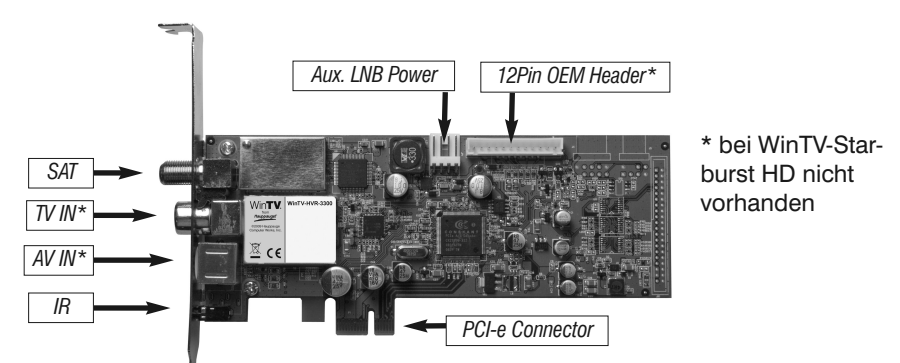

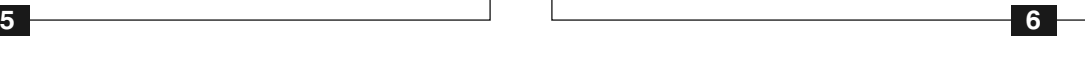

## **Live-TV starten**

Um Live-TV zu starten, klicken Sie auf das TV-Symbol:

## **Möglichkeiten der Senderwahl**

- Klicken Sie auf die Pfeile  $\blacktriangledown$  und  $\blacktriangle$ . - Geben Sie die Stationsnummer des Senders als Zahl über die Tastatur ein.
- Tippen Sie auf der Tastatur den oder die Anfangsbuchstaben eines Sendernamens.
- Klicken Sie auf den Menü-Button und wählen im Kontext-Menü "Wähle Kanal" (rechts abgebildet).

### **TV manuell aufzeichnen**

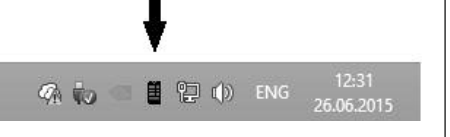

- Um das Fernsehen aufzuzeichnen, klicken Sie auf den Button *Aufnahme*.
- Um die Aufzeichnung zu beenden, klicken Sie erneut auf den Button *Aufnahme*.

Type to filter channels

RTL NRW (DVB-T)

RTL2 (DVB-T)<br>RTL2 (DVB-T)<br>SRTL (DVB-T)<br>VOX (DVB-T)<br>ZDF (DVB-T)<br>ZDFinfo (DVB-T)<br>ZDFinfo (DVB-T)<br>Peo/KiKA (DVB-T)

eo/KiKA (DVB-T RTLNITRO (DVB-T)

All Channels

 $9$  10<br>11<br>12<br>13<br>14

 $\vert x \vert$  $\vee$  ...  $\Box$ 

### **Speicherort**

Aufnahmen werden standardmäßig im Ordner **C:\Users\Public\Videos** abgelegt, welcher in Windows als **C:\Benutzer\Öffentlich\Öffentliche Videos** angezeigt wird. In den WinTV-Einstellungen kann der Speicherort geändert werden. Klicken Sie dazu auf das *Zahnrad* und wählen Sie die Registerkarte "Aufnahme".

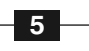

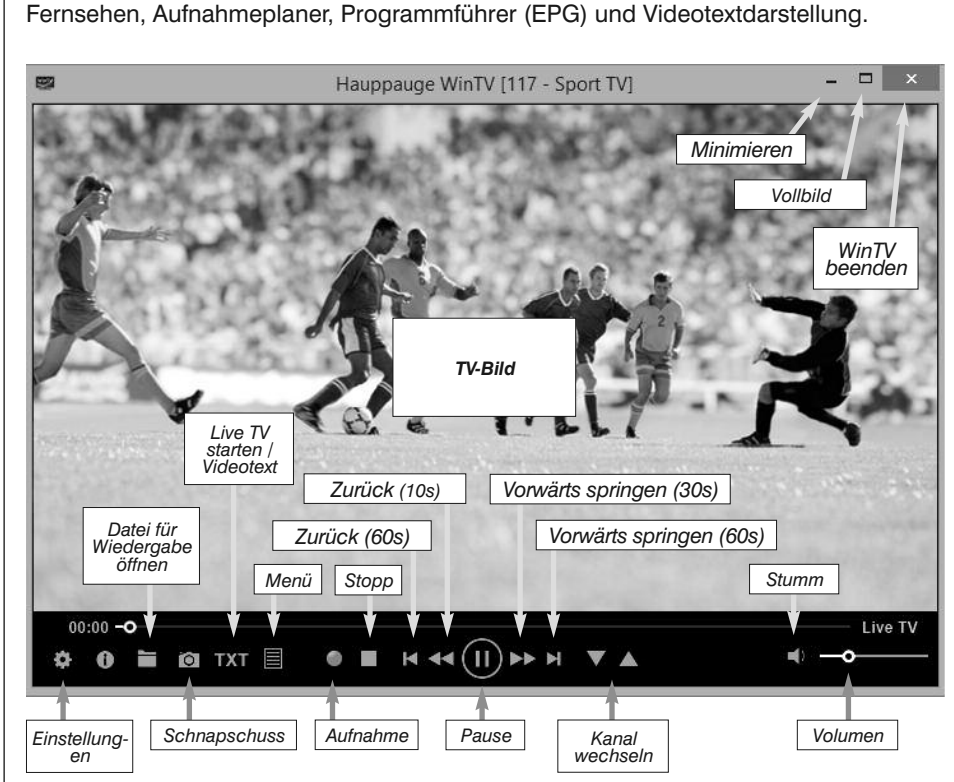

## 6. Benutzung von WinTV

WinTV hat u.a. die Funktionen Live TV, TV-Aufnahme und Wiedergabe, zeitversetztes

#### **Aufnahmen wiedergeben**

Um eine aufgenommene Datei wiederzugeben, klicken Sie auf den Button *Datei öffnen* und wählen die gewünschte Datei, oder klicken auf den **Menü**-Button und wählen "Aufnahmen".

2 Broke Girls<br>19.05.2016 14:22 - 14:48

 $\overline{19}$  Ice Age<br> $19.05.2016 20:15 - 22:00$ 

#### **Elektronischer Programmführer**

Klicken Sie auf den **Menü**-Button und im Menü auf "Programmführer". Viele digitale TV-Sender übertragen mit dem TV-Signal Programminformationen, die hier angezeigt werden. Klicken Sie auf einen Programmeintrag, um Details zu sehen. Um das ausgewählte Programm aufzuzeichnen, klicken Sie auf den Button *Aufnehmen*. Bestätigen Sie die Aufnahme im Fenster «**Aufnahme hinzufügen**» noch einmal mit einem Klick auf *Aufnehmen*. Die geplante Aufnahme wird zum Aufnahmeplaner hinzugefügt.

## **Manuelle Aufnahme planen**

Klicken Sie auf den **Menü**-Button und wählen "Aufnahmeplaner". Der Aufnahmeplaner ermöglicht es, ein Programm automatisch zu einer bestimmten Zeit aufzuzeichnen.

Im Fenster werden alle geplanten Aufnahmen aufgelistet, egal, ob sie manuell oder über den Programmführer hinzugefügt worden sind. Hier können Sie bereits geplante Aufnahmen löschen oder neue Aufnahmen planen. Der Button "Abbrechen" ermöglicht es, die geplante Aufnahme zu entfernen.

Um eine Aufnahme zu planen, klicken Sie auf den Button "Neu".

Geben Sie die erforderlichen Informationen "Kanal", "Startzeit", "Dauer" etc. ein und bestätigen mit

einem Klick auf "Aufnehmen".

Die WinTV-Anwendung muss nicht geöffnet sein, damit geplante Aufnahmen durchgeführt werden, aber

der PC muss eingeschaltet sein. Er kann sich im Standby-Modus oder Ruhezustand befinden (Energiesparmodus). Die geplanten Aufnahmen werden vom Task "WinTVRec.exe" durchgeführt.

## **WinTV v8 Tastaturbefehle**

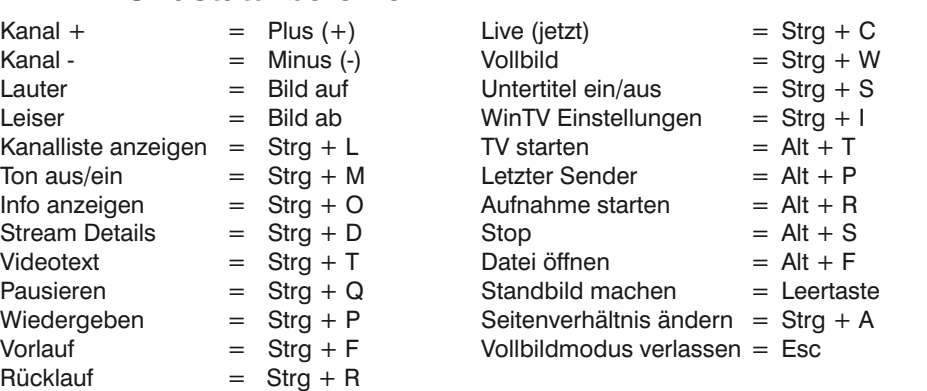

**Waste Electrical and Electronic Equipment (WEEE):** Das Gerät darf nicht mit dem Siedlungsabfall (Hausmüll) entsorgt werden. Dieses Gerät ist<br>entsprechend der europäischen Richtlinie 2002/96/EG über Elektro- und Elektronik gekennzeichnet. Die Richtlinie gibt den Rahmen für eine EU-weit gültige Rücknahme und Verwertung der Altgeräte vor. Für die Rückgabe lhres Altgeräts nutzen Sie bitte die lhnen zur Verfügung stehenden Rückgabe- und Sammelsysteme. **FCC Statement:** FCC ID: H90WINTV

Die Infrarot-Fernbedienung ist kompatibel zu WinTV 8 und Windows Media Center.

### **Vorbereitungen**

**1.** Stellen Sie sicher, dass die Batterien in die Infrarot-Fernbedienung eingelegt sind. **2.** Verbinden Sie den 2,5 mm Klin-

kenstecker am Kabel des Infrarot-Sensors mit dem Anschluss 'IR' der WinTV-Karte.

### **Benutzung der Infrarot-Fernbedienung**

Über den Autostart-Ordner im Startmenü von Windows wird die Software für die Fernbedienung beim Start von Windows geladen ("AutoStart IR"). Wenn ir.exe geladen ist, sehen Sie im Info-Bereich in der Taskleiste von Windows ein kleines schwarzes Fernbedienungs-Symbol.

Halten Sie die Infrarot-Fernbedienung in Richtung des Infrarot-Sensors am IR-Kabel, wenn Sie eine Taste drücken.

## *Hinweis: WinTV <sup>8</sup> reagiert nur auf die Fernbedienung, wenn es das aktive Fenster ist.*

Wichtige Tasten: Mit der roten Farb-Taste (unten links) starten Sie die WinTV-Anwendung. Mit der Power-Taste (oben rechts) starten Sie Windows Media Center.

Mit dem Tool **"Hauppauge CIR Config Tool"** im Startmenü legen Sie fest, in wel-

chem Modus die Fernbedienung arbeitet. Setzen Sie das Häkchen bei "Hauppauge Consumer Infrared Receiver", wenn Sie die Fernbedienung in Windows Media Center verwenden wollen.

## 7. Fernbedienung (nur einige Modelle)

#### **Überprüfung der Treiberinstallation**

So überprüfen Sie nach der Installation, ob der Treiber korrekt installiert ist: Klicken Sie in der **Systemsteuerung** auf das Symbol **System** und wählen Sie **Geräte-Mana**ger. In der Kategorie "Audio-, Video- und Gamecontroller" sollte das Gerät "Haup**pauge WinTV-...**" ohne Ausrufezeichen aufgeführt sein. In der Kategorie "Eingabegeräte ..." sollte außerdem der Eintrag "**Hauppauge CIR Receiver**" zu sehen sein, der für die Fernbedienung notwendig ist.

#### **Darstellungsprobleme**

Falls es zu Fehlern bei der Darstellung des TV-Bildes kommt, können diese eventuell durch Änderung der Video-Renderer-Option behoben werden. Klicken Sie in WinTV v8 auf den Button *Einstellungen* und wählen Sie auf der Registerkarte **Allgemein** einen anderen Video Renderer (Standard ist EVR). Starten Sie WinTV neu.

### **Manueller Suchlauf**

Um bei DVB-T oder DVB-C einzelne Frequenzen zu scannen, wählen Sie im Geräte-Setup-Wizard bei "Land:" nicht "Germany", sondern "Manual Scan", und können bei "Region:" dann die Frequenz auswählen.

Um bei DVB-S einen einzelnen Transponder zu scannen, wählen Sie im Geräte-Setup-Wizard statt "Full Auto Scan" den Eintrag "Manual Transponder Scan".

### **Hilfefunktion**

Eine ausführliche Hilfe zur Bedienung von WinTV erhalten Sie, wenn Sie im Menü

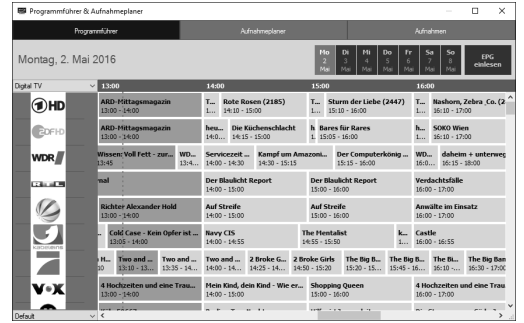

 $\overline{\phantom{a}}$   $\overline{\phantom{a}}$ 

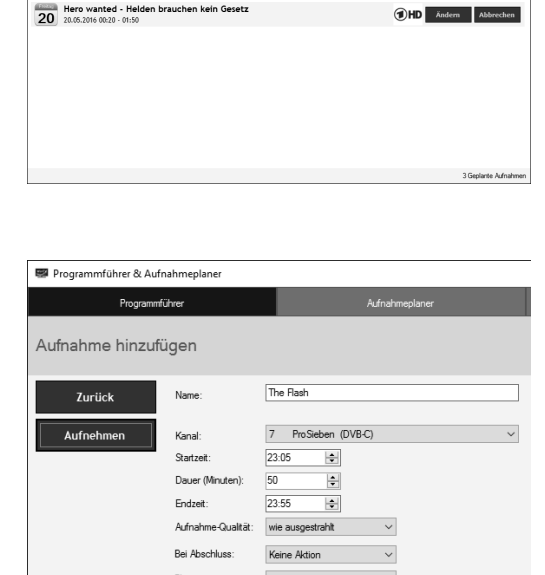

 $Dienstag$  . 3.

den Eintrag "Hilfe" wählen.

## **Software-Updates und FAQ / Hilfe**

Im Bereich **Support** auf der deutschen Hauppauge Webseite **www.hauppauge.de** finden Sie Software-Updates, ein ausführliches Handbuch zur WinTV Software, Antworten auf häufig gestellte Fragen und aktuelle Hinweise zu Ihrem Produkt.

### **Wie kann der Sendersuchlauf erneut ausgeführt werden?**

Um den Sendersuchlauf zu starten, klicken Sie im Hauptfenster von WinTV auf das Zahnradsymbol  $\blacksquare$ , wählen die Registerkarte "Geräte", markieren das Gerät in der Geräteliste ("WinTV-...") und klicken auf "Tuner einrichten".

## 8. Bei Problemen

**CAUTION:** Changes or modifications not expressly approved by the party responsible for compliance to the FCC Rules could void the user's authority to operate the equipment. Supplementary Television Broadcasting Receiving Apparatus - Appareils supplémentaires de réception de télévision, Canada. Nordic note: Ma kun tilkoples kabel-TV nett via galvanisk isolator.

**CE Statement**: Dieses Gerät wurde getestet und entspricht den Standards EN 55013, EN 55020 und IEC 801-3 part 3.

*Infrarot- Fernbedienung (Handsender)*

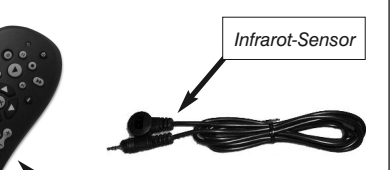